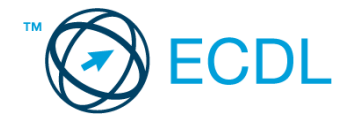

# **36. FELADAT**

Nyissa meg a kijelölt meghajtón a *válaszfájl 36* nevű fájlt. Írja a megfelelő helyre a nevét, kártyaszámát és írja be az elméleti kérdésekre a helyes válaszok betűjelét! [6 pont]

- 1.1. Mi a World Wide Web (WWW)?
	- a) Egy adott cég belső számítógépes hálózata.
	- b) A világháló vagy más néven link az interneten található dokumentumokat, információkat összekötő eszköz.
	- c) A World Wide Web, avagy világháló az egész világot körülölelő számítógép-hálózat.
	- d) A világháló (angol eredetiben World Wide Web, WWW vagy röviden Web) az interneten működő, egymással úgynevezett hiperhivatkozásokkal összekötött dokumentumok rendszere.
- 1.2. Mire szolgál a címsor?
	- a) A levelezőpartnereink e-mail címeit tartalmazza.
	- b) A böngésző ablakának az a része, ami az aktuális weboldal URL-jét mutatja, illetve lehetővé teszi a betöltendő URL begépelését.
	- c) A böngésző ablakának az a része, ami a kedvencek/könyvjelzők listáját tartalmazza.
	- d) Az asztal azon része, ami az aktuális weboldal URL-jét mutatja, illetve lehetővé teszi a betöltendő URL begépelését.
- 1.3. Az alábbiak közül melyik keresés szolgál kizárólag a www.ecdl.hu oldalról származó találatokkal?
	- a) www.ecdl.hu
	- b) bizonyítvány site:www.ecdl.hu
	- c) bizonyítvány
	- d) site:
- 1.4. Utólag megváltoztatható-e egy már elolvasott e-mail állapota olvasatlanra?
	- a) Igen, bármikor.
	- b) Nem, erre nincs mód.
	- c) Igen, abban az esetben, ha mi magunk vagyunk csak a címzettek között.
	- d) Igen, de csak az egy napon belül olvasott üzeneteknél.
- 1.5. Az alábbiak közül melyik lehetőség nem állítható be weboldalak nyomtatásakor?
	- a) háttér színe
	- b) álló elrendezés
	- c) fekvő elrendezés
	- d) fájlba nyomtatás
- 1.6. Megadható-e több címzett is egy e-mailhez?
	- a) Nem.
	- b) Igen, de csak titkos másolatként.
	- c) Csak adminisztrátori engedéllyel.
	- d) Igen.

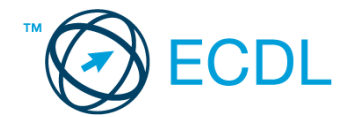

A vizsgáztatónak a teszt megkezdése előtt el kell küldenie e-mailben minden vizsgázónak az alábbi leveleket.

### Tárgy: *hotel bemutatkozás*

Az üzenet tartalmazza a következő szöveget:

# *Tisztelt Tóth Úr!*

*Hotelünk a Tisza partján fekszik kellemes, zöld területen. Könnyen megközelíthető, mégis csendes, a forgalom zaja nem szűrődik be. A Tisza-tó strandja sincs messze, gyalog mindössze néhány perces séta. Hotelünkben mód van sportolási lehetőségekre is. Csatoltan küldöm a szállodánkról készült képet.*

*Üdvözlettel:*

*Szabó Kriszta Tiszavirág Hotel*

Az üzenetnek mellékletként tartalmaznia kell a *tisza-hotel.jpg* fájlt, ami a(z) *...\munkafájlok\ecdlteszt\* mappában található meg.

#### Tárgy: *találkozó a hotelben*

Az üzenet tartalmazza a következő szöveget:

*Tisztelt Tóth Úr!*

*Hotelünk kellemes fekvése és hangulata miatt népszerű a cégek körében, ezért rendszeresen kerülnek megrendezésre kihelyezett céges találkozók. Kérem jelezzen vissza e-mailben, amennyiben felkeltettük érdeklődését.*

*Üdvözlettel:*

*Kriszta*

Nyisson meg egy böngészőt.

- 2. Nyissa meg a következő weboldalt: *http://njszt.hu/ecdl/online-alapismeretek/gy11* [2 pont]
- 3. Mentse le az űrlapon található *hotelszoba* képet a kijelölt meghajtóra a fájlnév változatlanul hagyásával. **[2** pont]

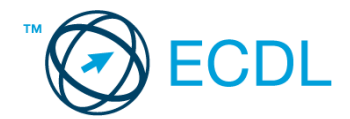

4. Az *Online alapismeretek gyakorlati feladat – 11* oldalon megjelenő űrlapot töltse ki az alábbiak szerint:

Szoba típus: *Franciaágyas* Vendégek száma: *2* Bejelentkezés dátuma: *december 5.* Kijelentkezés dátuma: *december 8.* Ha kész, küldje be az űrlap eredményeit a Küldés gomb segítségével. Írja be a megjelenő kódot a **válaszfájl 36** nevű fájlba és mentse el a fájlt. **Egyiszteret a megatak a király a megatak a** [2 pont] 5. Használja a böngésző súgó funkcióját, és keressen rá az alábbi témakörre: *kedvencek*. A megjelenő találatok közül másolja be az egyiket a *válaszfájl 36* nevű fájlba, majd mentse azt. [2 pont] 6. Keressen rá a *Tisza folyó* kifejezésre tetszőleges kereső használatával. Kattintson rá bármelyik találatra, ami tartalmazza a kifejezést és a weboldal szövegének egy részét másolja be a **válaszfájl 36** nevű fájlba, majd mentse a fájlt. **Egyes a magyar a feltettette a féjlt.** [2 pont] 7. Nyomtassa ki az imént kiválasztott weboldal kezdőlapjának tartalmát (elegendő fájlba is – a kijelölt meghajtóra). [2 pont] 8. Nyisson meg egy levelező programot és kezdjen el egy új e-mailt.

- Írja be az alábbi e-mail címet *e-mail cím 1*<sup>1</sup> a címzett mezőbe. A/az *e-mail cím 2*<sup>2</sup> e-mail címet pedig a *másolat* mezőnél adja meg. [2 pont]
- 9. Tárgyként a *hotelszolgáltatások* kifejezést használja **ideasztótások az alapján a kifejezést** használja **a kifejezést** kifejezést használja a kifejezést használja a kifejezést használja a kifejezést használja a kifejez
- 10. Az alábbi szöveget másolja ki és illessze be az e-mail törzsébe:

## *Kedves Kriszta!*

*A hotel Wi-Fi szolgáltatása ugye ingyenesen vehető igénybe a vendégek számára is?*

## *Üdvözlettel:*

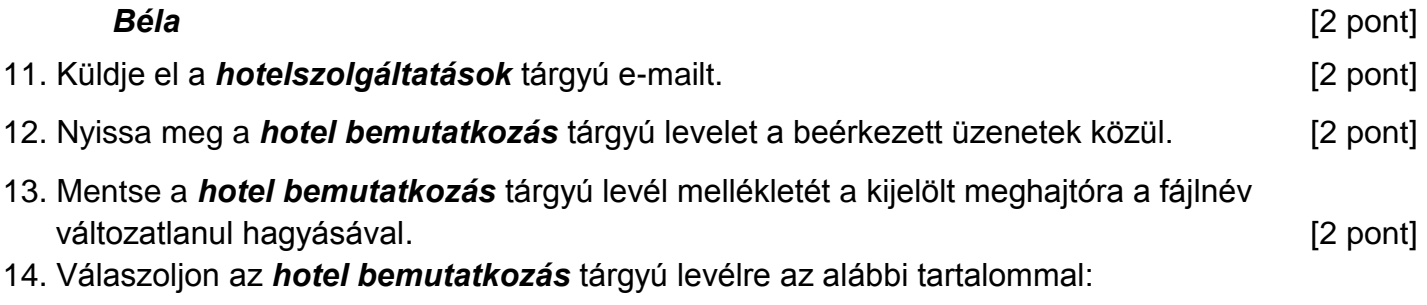

#### *Kedves Kriszta!*

1

*Köszönöm a hotelről szóló információkat és a csatolt képet! Csodálatosan szép!*

 $1$  Az ECDL vizsgáztató által megadott e-mail cím, ahová a levelet kell küldeni.

<sup>2</sup> Az ECDL vizsgáztató által megadott e-mail cím, ahová a levelet *másolatként* kell küldeni.

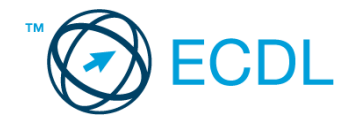

*Tisztelettel: Tóth Béla* [2 pont]

- 15. Keressen rá a *sportolási lehetőségek* kifejezésre a beérkezett üzenetek között, majd készítsen képernyőképet a keresés eredményéről. A képernyőképet illessze be a *válaszfájl 36* nevű fájlba, majd mentse el. **Europa a magyar a magyar a magyar a magyar a magyar a magyar a magyar elete** a mag
- 16. Továbbítsa a *sportolási lehetőségek* kifejezést tartalmazó e-mailt az alábbi címre *e-mail cím 3*<sup>3</sup> a következő üzenettel: *Az edzőterem zaja nem szűrődik be***!** [2 pont]

Mentsen el és zárjon be minden megnyitott fájlt és zárjon be minden megnyitott alkalmazást.

1

<sup>3</sup> Az ECDL vizsgáztató által megadott e-mail cím, ahová a levelet kell *továbbítani*.